# **ADIO-EI (Studio 5000 Logix Designer Guide)**

User Manual MTO-ADIOEIU1-V1.0-2202US

Thank you for purchasing an Autonics product. This user manual contains information about the product and its proper use, and should be kept in a place where it will be easy to access.

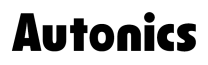

# **Contents**

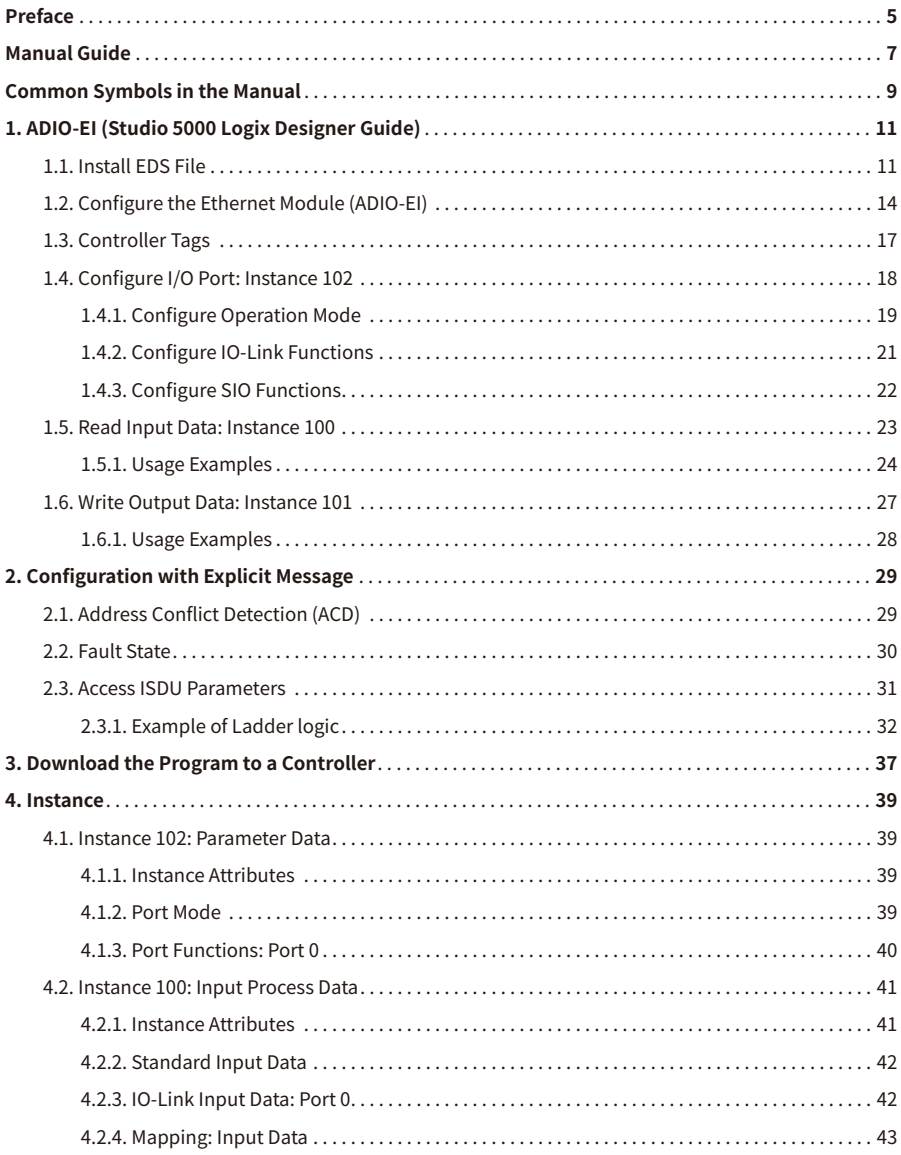

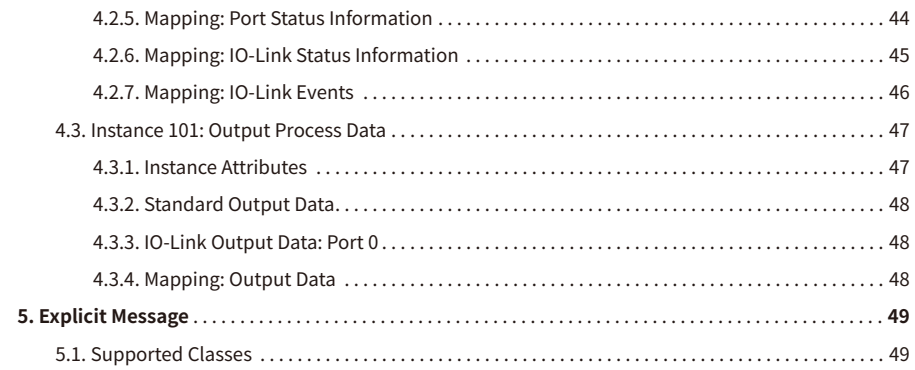

# <span id="page-4-0"></span>**Preface**

Thank you for purchasing Autonics products.

Be sure to read and follow the **Safety Precautions** thoroughly before use.

This manual contains information about the product and how to use it properly, so keep it in a place where users can easily find it.

# <span id="page-6-0"></span>**Manual Guide**

- Use the product after fully reading the contents of the manual.
- The manual explains the product functions in detail and does not guarantee the contents other than the manual.
- Any or all of the manual may not be edited or copied without permission.
- The manual is not provided with the product.
- Download and use from our website (www.autonics.com).
- The contents of the manual are subject to change without prior notice according to the improvement of the product's performance, and upgrade notices are provided through our website.
- We put a lot of effort to make the contents of the manual a little easier and more accurate. Nevertheless, if you have any corrections or questions, please feel free to comment through our website.

# <span id="page-8-0"></span>**Common Symbols in the Manual**

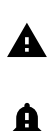

Failure to follow instructions may result in serious injury or death.

Failure to follow instructions may result in injury or product damage.

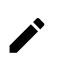

Supplementary explanation of the function

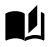

Example of that function

Important information about the feature

# <span id="page-10-0"></span>**1. ADIO-EI (Studio 5000 Logix Designer Guide)**

- Be sure to see the product manual of the ADIO-EI (EtherNet/IP) model and follow the precautions.
- This guide document describes the configuration and settings of the ADIO-EI (EtherNet/IP) model based on Studio 5000 Logix Designer which is Rockwell Automation's project planning software.
- Refer to the project configuration used in this documentation below.
	- CompactLogixTM 5370 controller: 1769-L30ER

### <span id="page-10-1"></span>**1.1. Install EDS File**

А

The EDS file describes specific data information about the EtherNet/IP Slave (Adapter) required for EtherNet/IP project planning software, and defines parameters, process data and valid values for the configuration of IO-Link communication.

- 1. Download the ADIO-EI's EDS file on the Autonics website.
- 2. Launch Studio 5000 Logix Designer.
- 3. Select **Tools » EDS Hardware Installation Tool**.

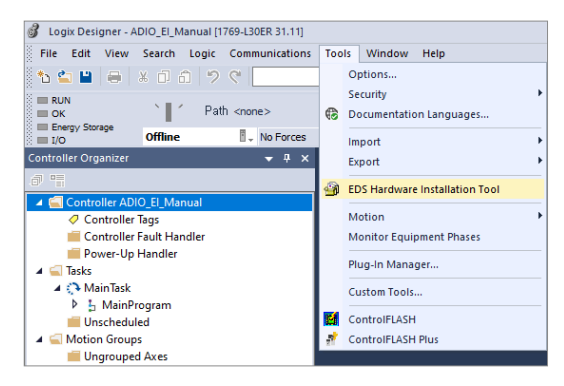

4. The EDS Wizard begins.

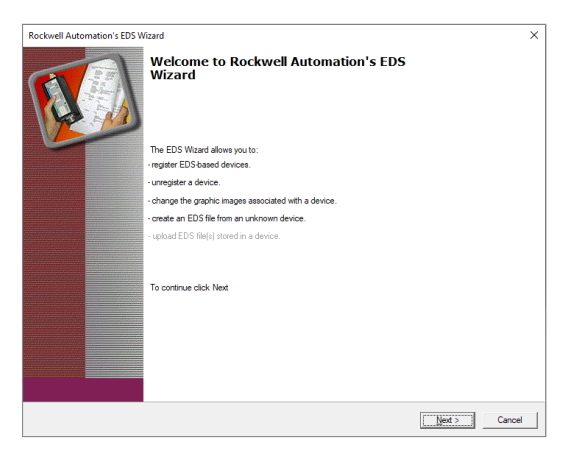

5. Select Register an EDS file(s).

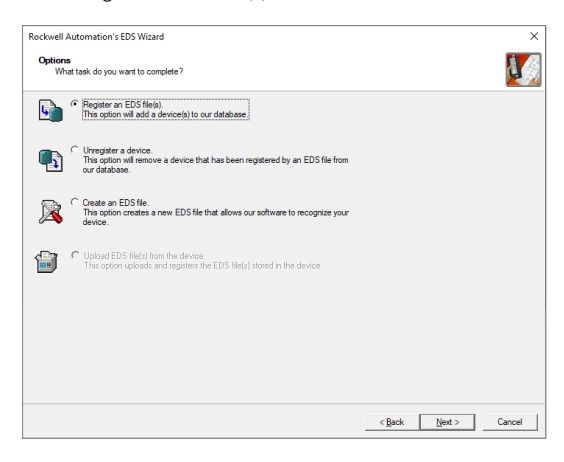

6. Define a path of the EDS file.

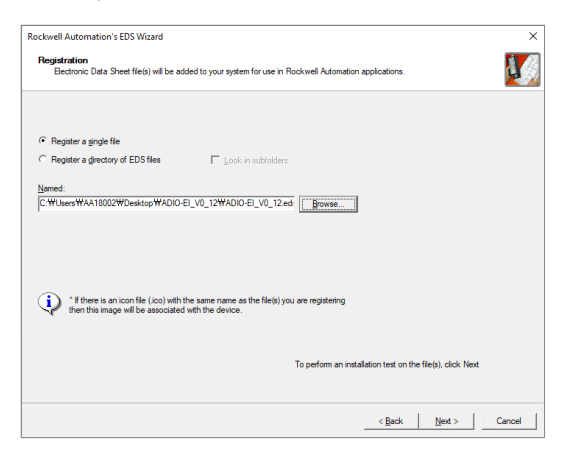

7. Keep the EDS Wizard and register the EDS file to the project.

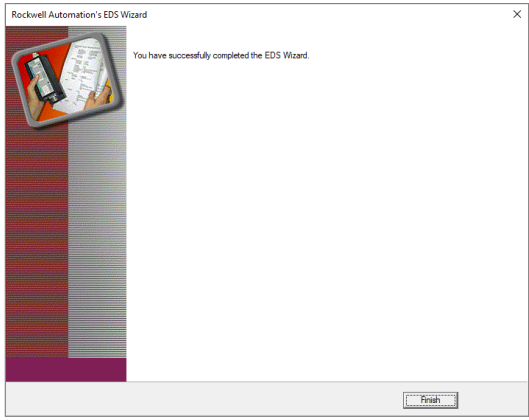

## <span id="page-13-0"></span>**1.2. Configure the Ethernet Module (ADIO-EI)**

#### **IP address settings**

The setting method of IP address is different depending on the number of rotary switches on the ADIO-EI. See the table below and consider your environment for selecting the setting method of IP address.

The static IP address is used in this guide document.

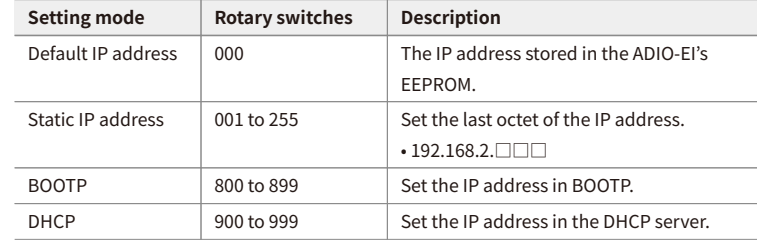

1. Right-click **Controller Organizer » I/O Configuration » Ethernet** on the left side of the screen, and select **New Module**.

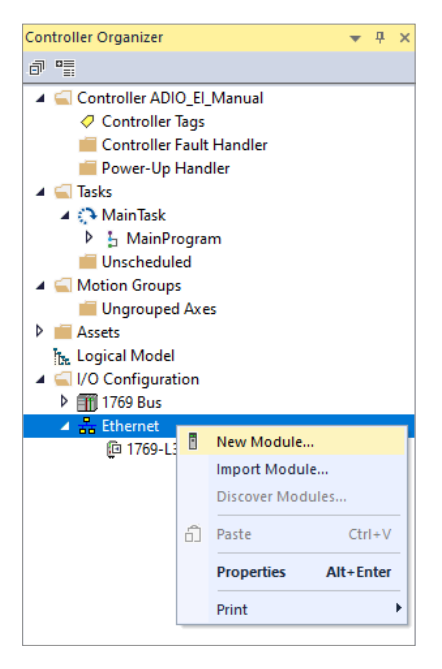

2. Enter a Series Name of IO-Link Master (e.g., ADIO), select the available module, and click **Create** .

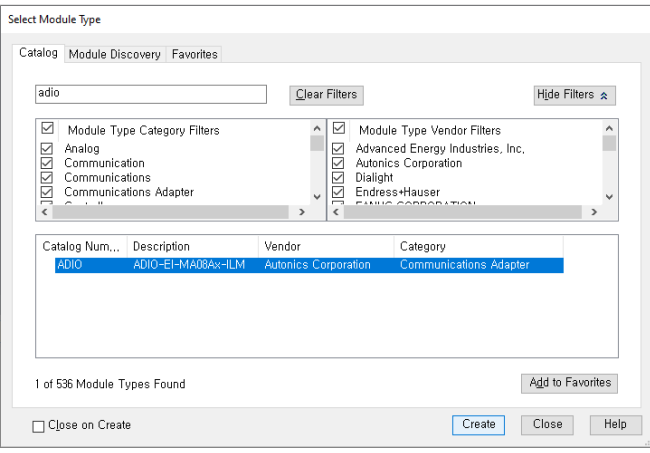

3. Assign a Name of the Ethernet module and IP address, then click **Change** to open the **Module Definition** window.

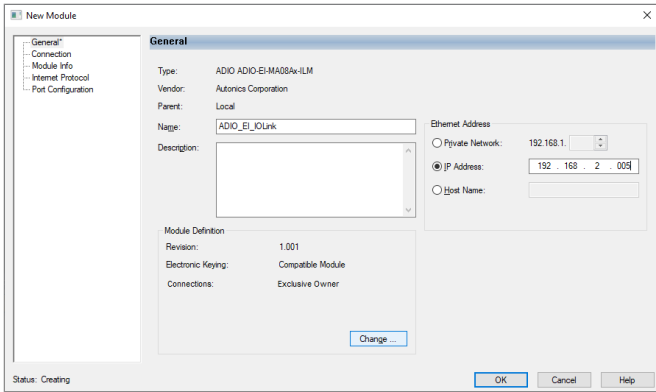

4. Select the Connections type as **Exclusive Owner** and check the size, then click **OK** .

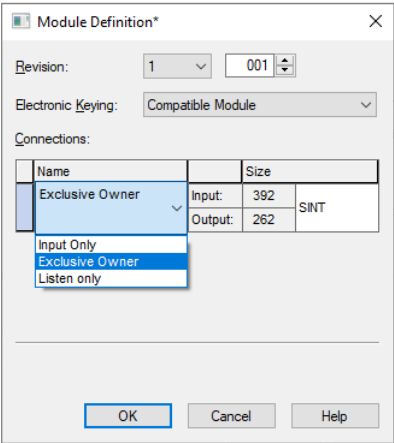

5. The ethernet module is created under the **Controller Organizer » I/O Configuration » Ethernet**.

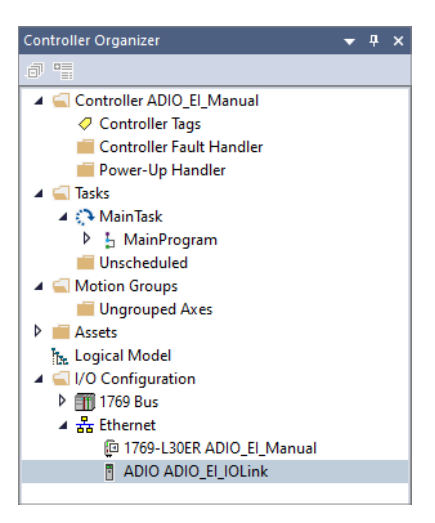

## <span id="page-16-0"></span>**1.3. Controller Tags**

Controller Tags for configuring ADIO-EI are automatically created after the installation of EDS file is completed. The controller tags make you available to set input, output and configuration data or use the ladder logic. For more information about methods and examples of configuration, refer to the next chapter.

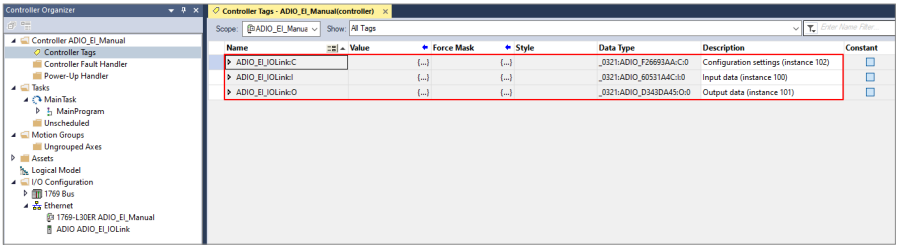

#### **Structure of Instance Assembly**

For detailed information on the instances, refer to [4, Instance](#page-38-0).

- Module Name:  $C \rightarrow$  Configuration Assembly (Instance 102)
- Module name: I → Input Assembly (Instance 100)
- Module Name:  $0 \rightarrow$  Output Assembly (Instance 101)

#### **Controller tags and mapping**

- e.g.) module name:**C.Data[0].0~1**
- Since the name structure of controller tag is module name:**Configuration.Data[Index].Bit number**, it means the port 0 consisted of two bits (0 to 1) in the index 0 from Configuration Assembly.

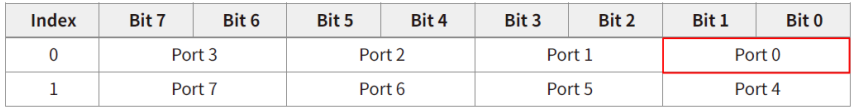

### <span id="page-17-0"></span>**1.4. Configure I/O Port: Instance 102**

Expand **module name:C** in Controller Tags to find more tags for port configuration. The attributes of Instance 102 is shown in the figure below and this document describes based on the index of port 0.

• For detailed information, refer to [4.1, "Instance 102: Parameter Data".](#page-38-1)

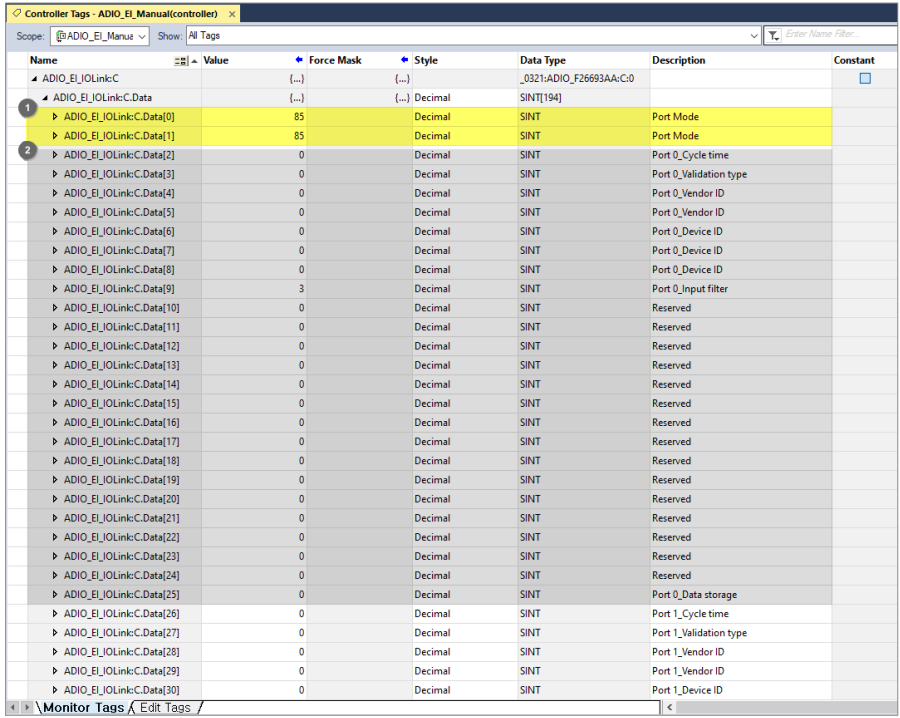

### <span id="page-18-0"></span>**1.4.1. Configure Operation Mode**

- 1. Double-click the Controller Tags on the left side of screen and expand **Module Name:C**.
- 2. Refer to the mapping of [4.1.2, "Port Mode"](#page-38-3) and designate the operation mode to each port.

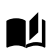

### **Configure the IO-Link mode**

1. Enter 16#55 in the Value field of **module name:C.Data[0~1]** to designate all ports as the IO-Link mode.

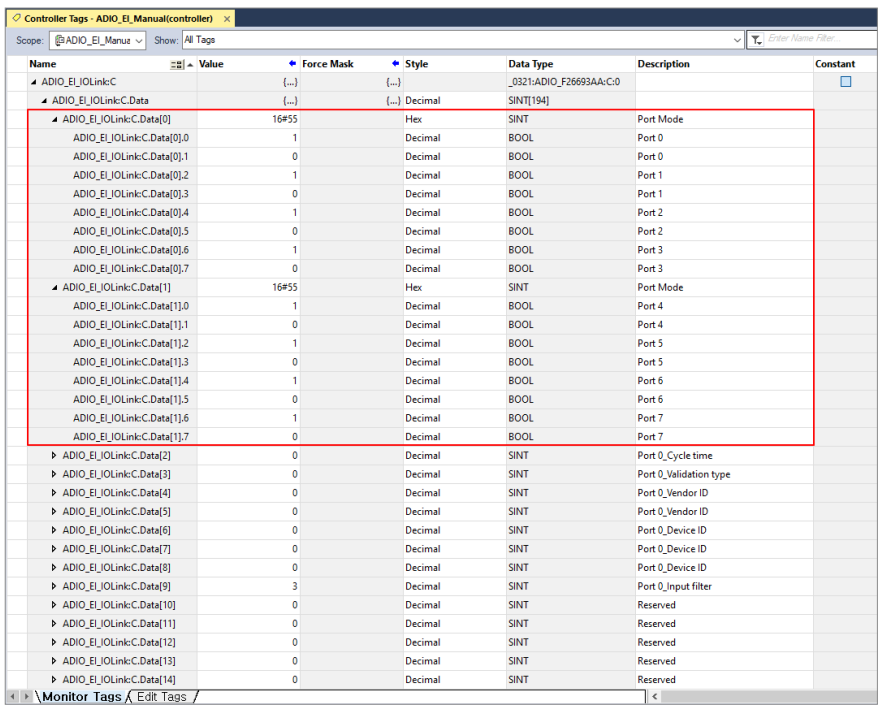

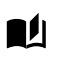

### **Configure the Standard I/O (SIO) mode**

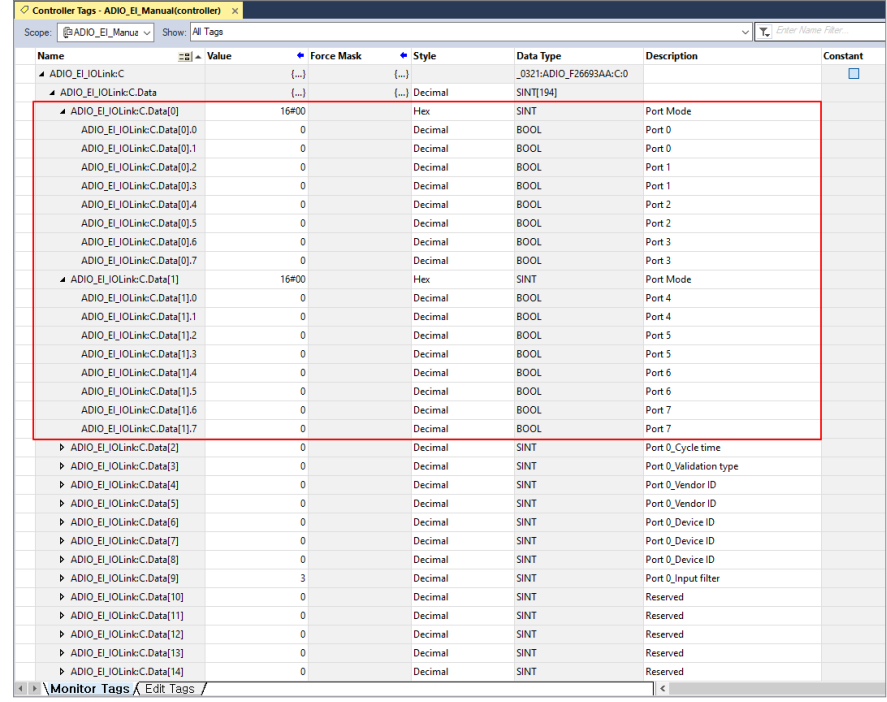

1. Enter 16#00 in the Value field of **module name:C.Data[0~1]** to designate all ports as the SIO mode.

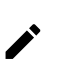

• For detailed description of port functions based on the operation mode, refer to [4.1.3, "Port Functions: Port 0"](#page-39-0).

### <span id="page-20-0"></span>**1.4.2. Configure IO-Link Functions**

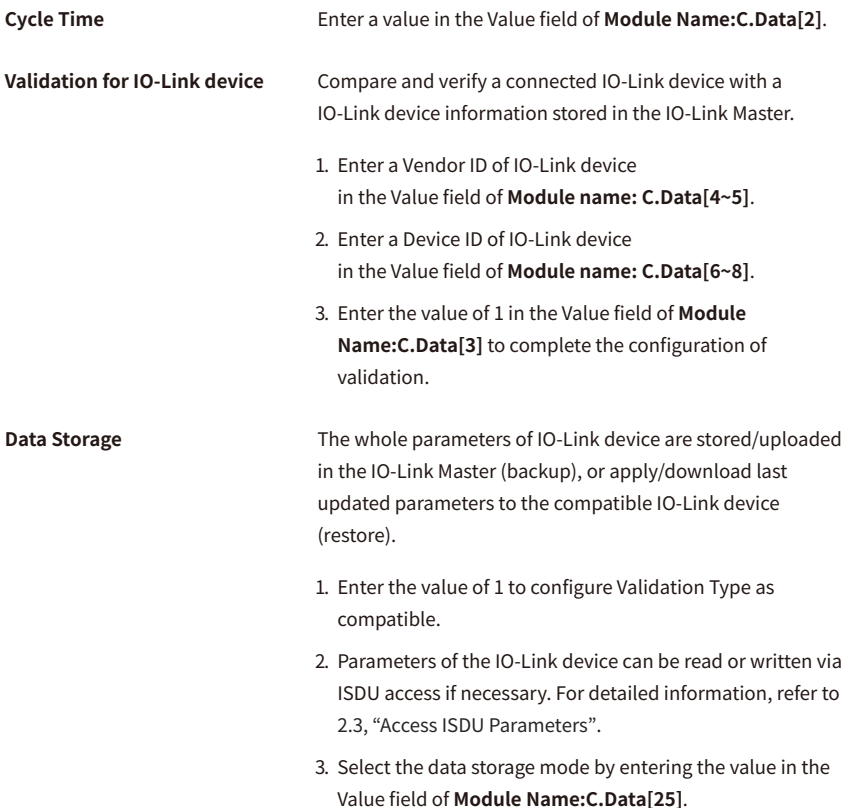

### <span id="page-21-0"></span>**1.4.3. Configure SIO Functions**

**Digital Input Filter** The processing time of the digital input signal can be set via this function. The digital input filtering time suppresses unwanted input signal changes or eliminates noise from input signals to prevent a data distortion or chattering. It can also be used as ON Delay/OFF Delay depending on the selected filter time.

Enter the setting value in the Value field of **Module Name:C.Data[9]**.

### <span id="page-22-0"></span>**1.5. Read Input Data: Instance 100**

Expand **Module Name:I** in Controller Tags to monitor the input data of the connected sensor or IO-Link device. The attributes of Instance 100 is shown in the figure below and and this document describes based on the index of port 0.

- Firstly see the value of **module name:I.ConnectionFaulted** to check whether the communication status between the PLC and IO-Link Master is in the normal state.
- For detailed information, refer to [4.2, "Instance 100: Input Process Data".](#page-40-0)

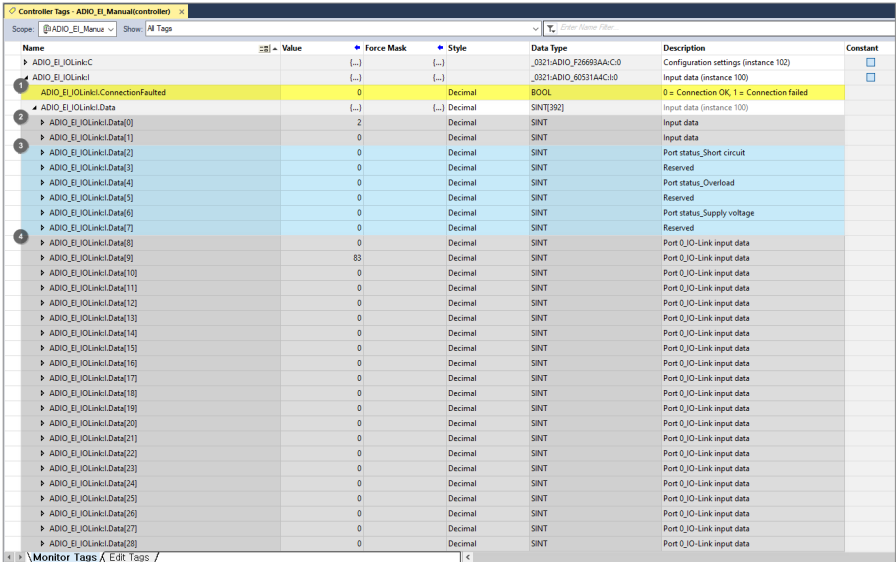

### <span id="page-23-0"></span>**1.5.1. Usage Examples**

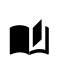

#### **Access the standard input data**

• Refer to [4.2.4, "Mapping: Input Data".](#page-42-0)

- 1. Configure the port mode as the SIO mode in **module name:C**.
- 2. Check a value in the Value field of **module name:I.Data[0~1]** changes.

(A sensor is connected to port 0 in the figure below.)

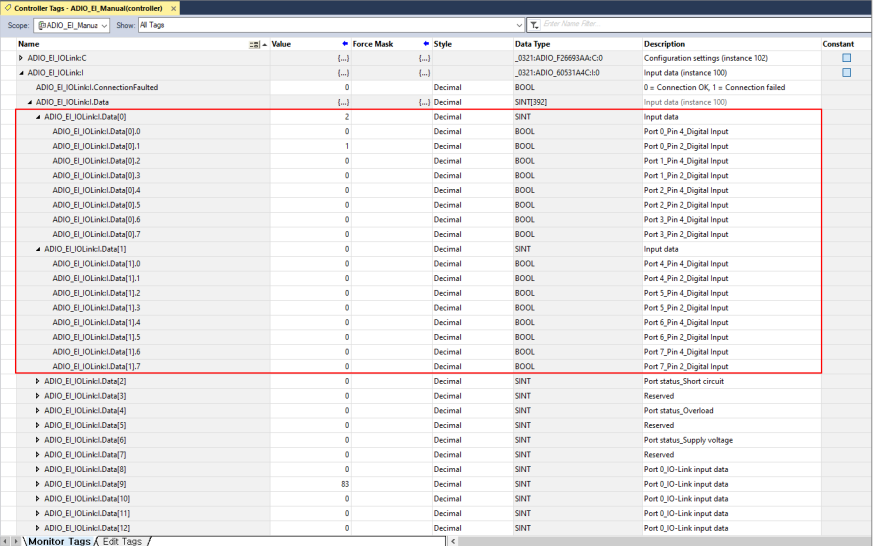

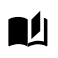

#### **Port status information: Overload detection**

• Refer to [4.2.5, "Mapping: Port Status Information"](#page-43-0).

Expand **Module Name:I.Data[4]**, then the value of 1 is displayed in the Value field of port that the overload occurs. (The overload is detected on the port 1 in the figure below.)

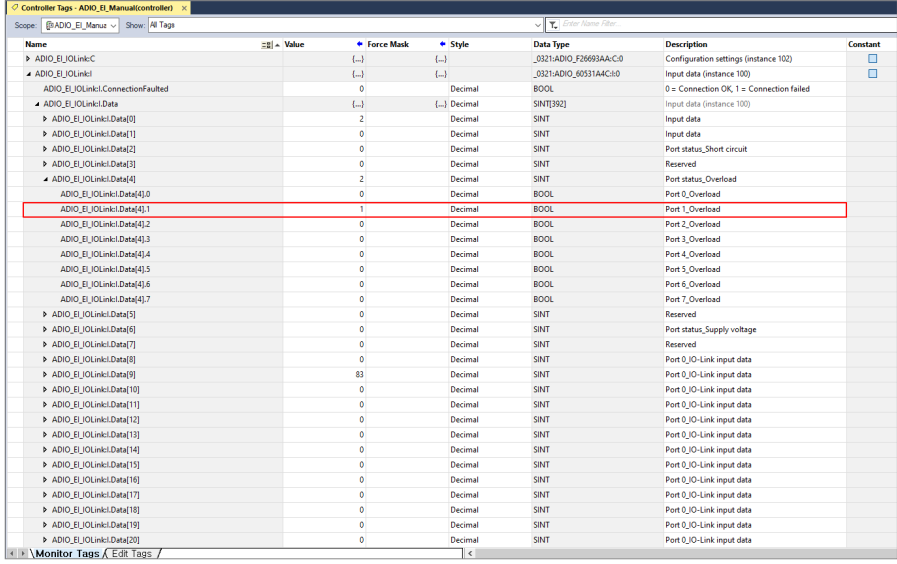

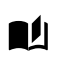

#### **Monitor the IO-Link status**

• Refer to [4.2.6, "Mapping: IO-Link Status Information"](#page-44-0).

#### 1. Expand **ModuleName:I.Data[40]**.

- 2. The value of 1 is displayed in the Value field of **Module Name:I.Data[40].0** when the port is in IO-Link communication state.
	- A value of 1 is displayed in the Value field of **module name: status[40].1**

when the ADIO-EI and IO-Link device are normally connected.

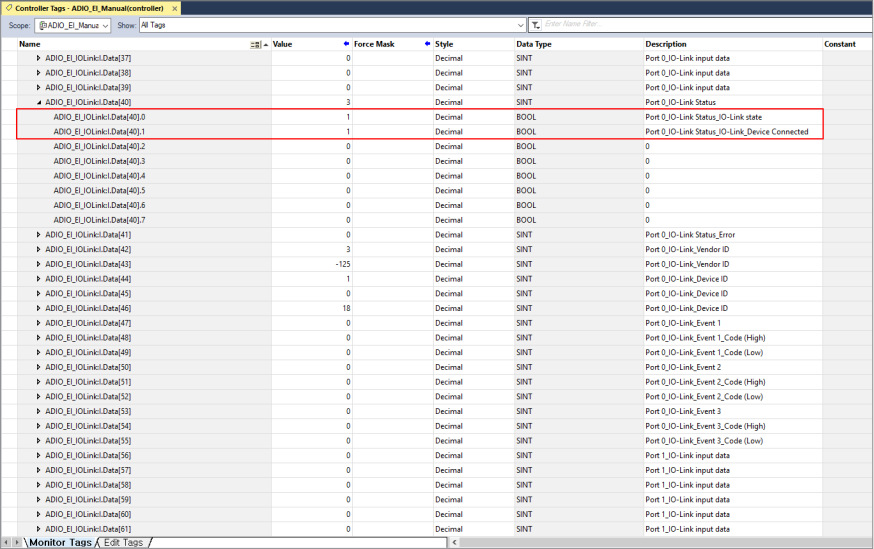

### <span id="page-26-0"></span>**1.6. Write Output Data: Instance 101**

Expand **Module Name:O** in Controller Tags to access the output data of the connected sensor or IO-Link device. The attributes of Instance 101 is shown in the figure below and this document describes based on the index of port 0.

• For more information, refer to [4.3, "Instance 101: Output Process Data".](#page-46-0)

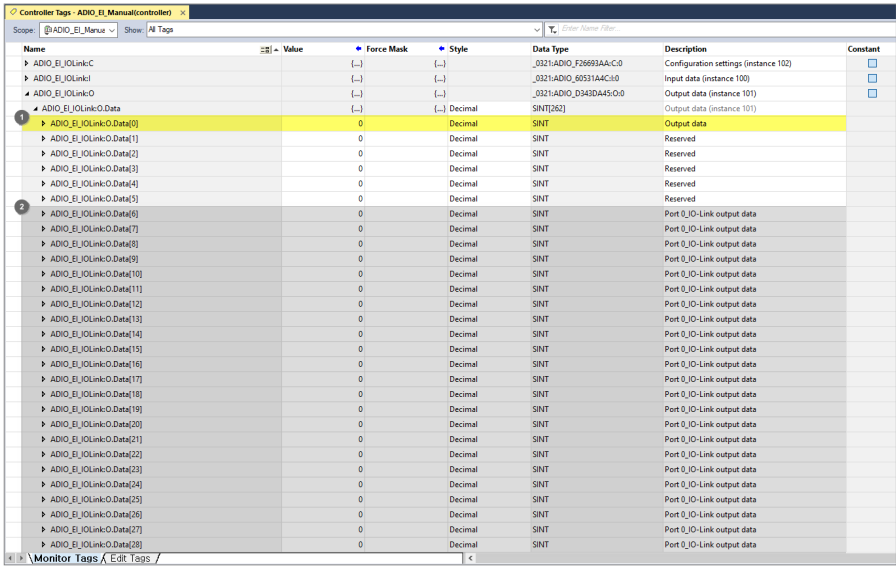

### <span id="page-27-0"></span>**1.6.1. Usage Examples**

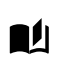

#### **Write the standard output data**

• Refer to [4.3.4, "Mapping: Output Data"](#page-47-2).

- 1. Configure the port mode as the SIO mode in **module name:C**.
- 2. Expand **Module Name:O.Data[0]** and enter a value of 1 in the Value field of the port to send the signal of output. (All ports are configured as the output ports in the figure below.)

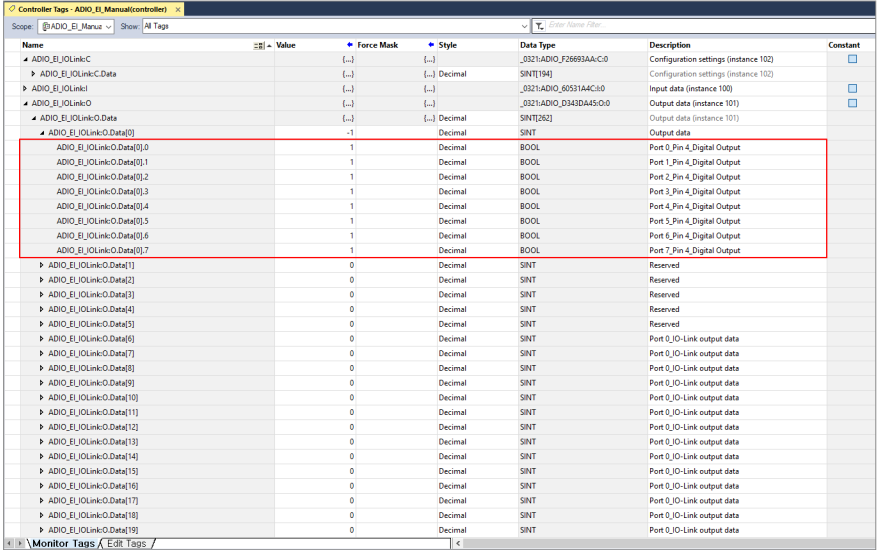

3. The yellow LED lights up on the I/O port indicator 0 of the output port.

# <span id="page-28-0"></span>**2. Configuration with Explicit Message**

• For more information about the Ladder logic using commands and messages, refer to Rockwell Automation's **Logix 5000 Controllers General Instructions**.

• For more information on QuickConnect EtherNet/IP function, refer to Allen-Bradley's **Ethernet/IP QuickConnect Application Technique**.

### <span id="page-28-1"></span>**2.1. Address Conflict Detection (ACD)**

For QuickConnect function, see the class instance attributes in the table below to enable ACD function. • Port mode: Standard I/O

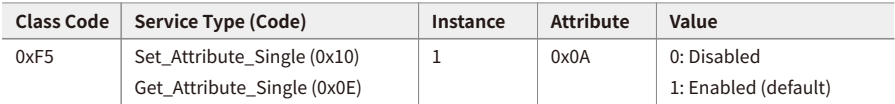

#### **Example of Ladder logic screen**

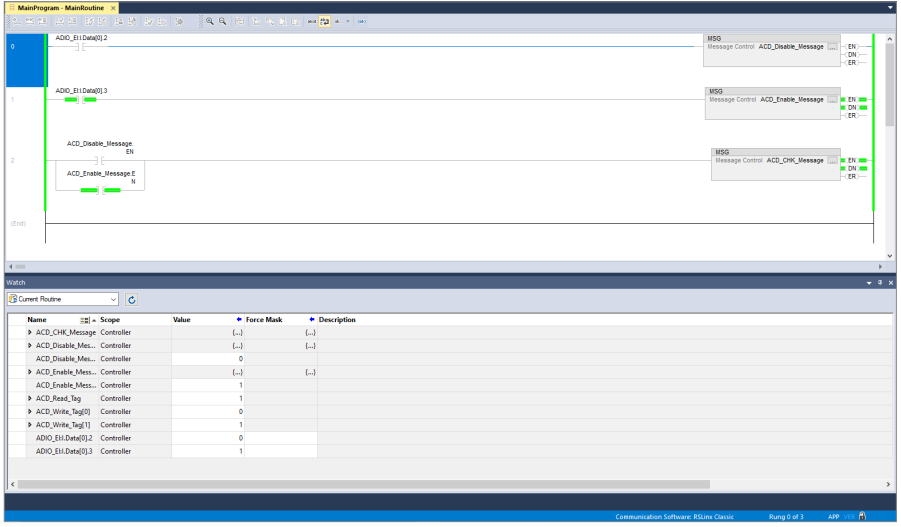

### <span id="page-29-0"></span>**2.2. Fault State**

Define the behaviour of output on each I/O port when the communication connection is interrupted between the EtherNet/IP Master (Scanner) and Slave (Adapter).

See the class instance attributes in the table below to configure the Fault state function.

• Port mode: Standard I/O

**Fault State Settings** : Transfer the input signal.

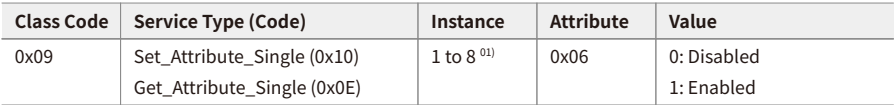

**Fault State Action** : Define the behaviour of output on the corresponding port.

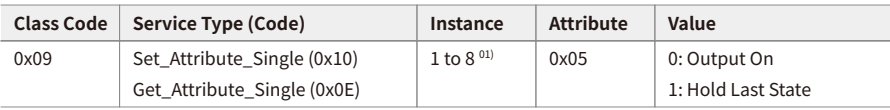

01) It is mapped from port 0 to 7.

#### **Example of Ladder logic screen**

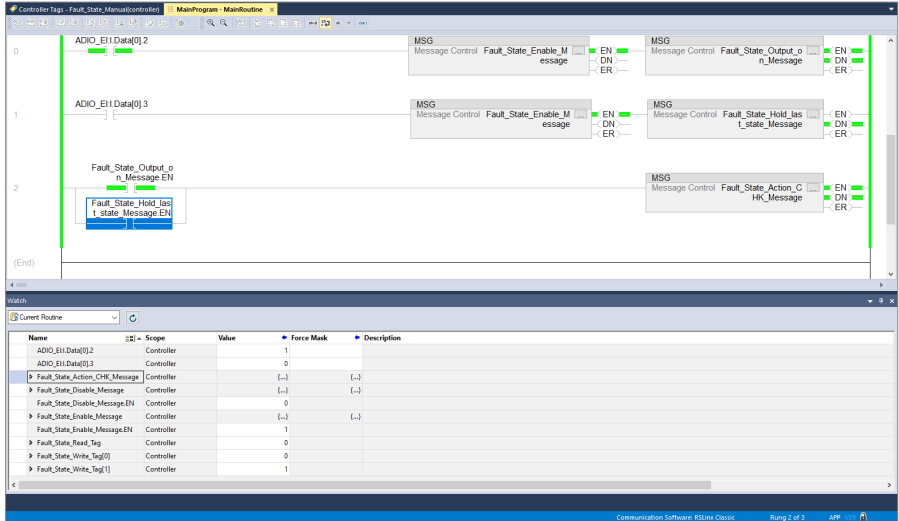

### <span id="page-30-0"></span>**2.3. Access ISDU Parameters**

You can select the following two options to access the ISDU parameters of the connected IO-Link device. Be sure to consider the environmental conditions and use the suitable configuration method.

#### • **atIOLink**

atIOLink, Autonics' PDCT software, supports the read and write the ISDU parameters of IO-Link devices, data storage, and more. Refer to the atIOLink User Manual.

#### • **Explicit Message**

See the class instance attributes in the table below to configure a message for reading and writing the ISDU parameters of the connected IO-Link device.

For more information about Ladder logic, refer to [2.3.1, "Example of Ladder logic".](#page-31-0)

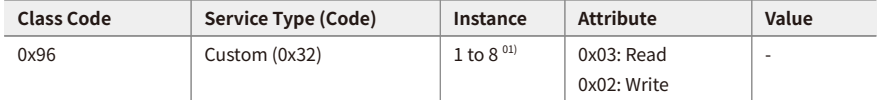

01) It is mapped from port 0 to 7.

### <span id="page-31-0"></span>**2.3.1. Example of Ladder logic**

• Firstly check the parameter index and process data length of the IO-Link device. In general, yon can find the related information on the instructions manual of the IO-Link device.

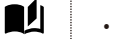

- Port mode: IO-Link
- Parameter index of the IO-Link device: 24 (0x18, Application specific tag)
- Size of parameter data of IO-Link device: 32-byte
- 1. Go Offline the PLC project.
- 2. In **Edit Tags**, create tags and messages as shown in the figure below.

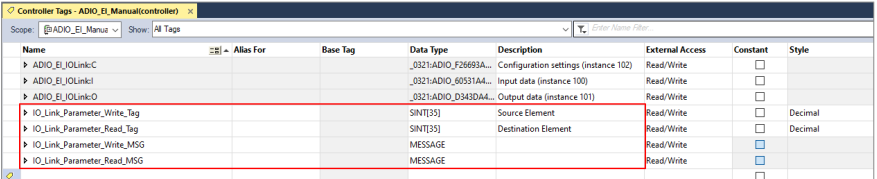

#### **Select data type**

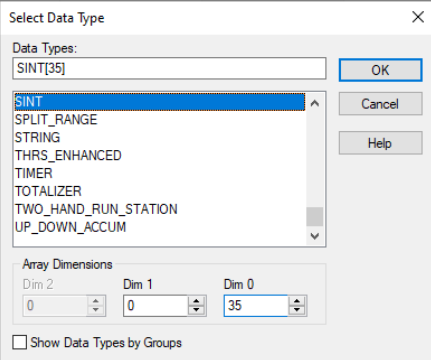

#### ◦ **Source Element (Write\_tag)**

Enter the parameter index to be read and set the array size to include at least the length of parameter index and data.

#### ◦ **Destination Element (Read\_tag)**

Set the array size larger than the parameter length since it shows the read-out value.

3. In **Monitor Tags**, Enter the parameter index in the Value field of **IO\_Link\_Parameter\_Write\_Tag[0]**. Enter the data to be written in the Value field of **IO\_Link\_Parameter\_Write\_Tag[3 ~ 34]**. (Enter the sub-index of parameter in the Value field of IO\_Link\_Parameter\_Write\_Tag[1 ~ 2].)

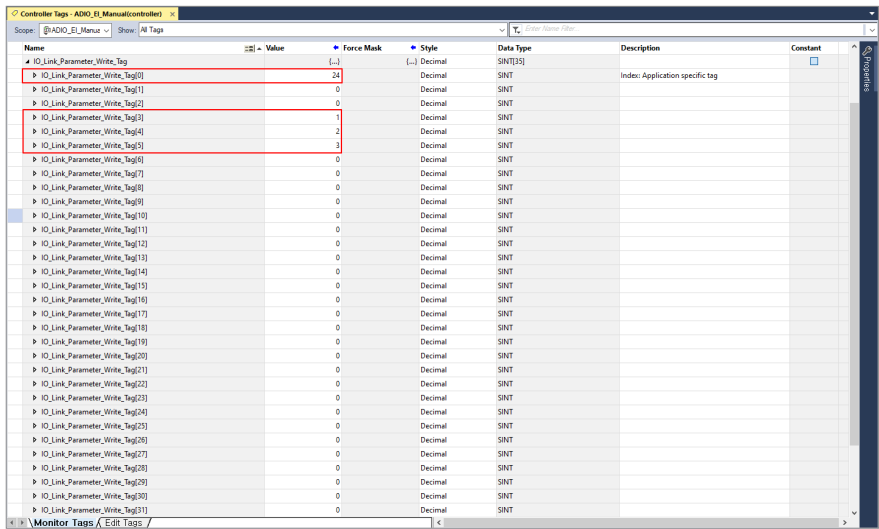

4. Right-click on the message tag in **Monitor Tags** and select **Configure "message name"**.

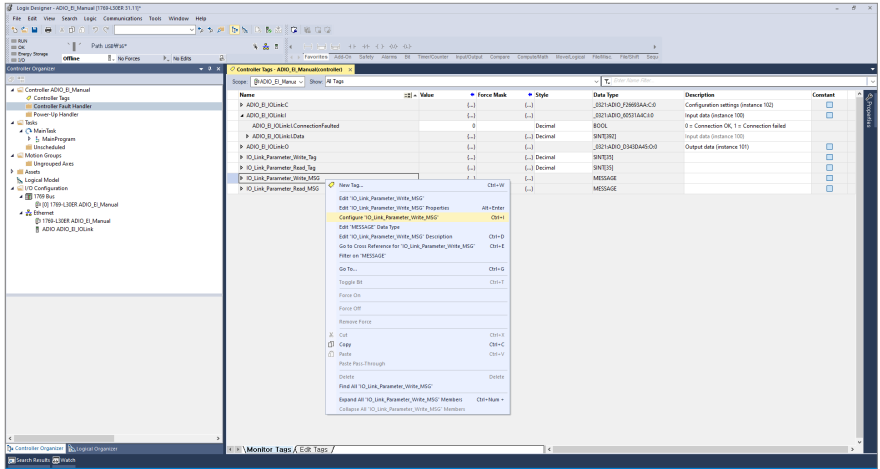

- 5. Configure write/read message in Configuration tab referring to the class instance attributes. Select the Ethernet module to be applied the message configuration and check the Connected/Cache Connections in Communication tab.
	- **Configuration of Write Message**

#### **Configuration tab Communication tab**

### Message Configuration - 10\_Link\_Parameter\_Write\_MSG  $\overline{\mathbf{x}}$ Configuration\* Communication Tag  $\begin{tabular}{ll} Message Type: & CP Generic & & & & & \diagup{\color{red}}\\ \hline \end{tabular}$ Service Custom  $\vee$  Source Element:  $\boxed{\text{meter\_Write\_Tag[0]} \cup \text{Type:}}$ Type: Usersmit<br>
Service [32] (Next) Class: [95] (Next) Destration<br>
Code: [32] (Next) Class: [95] (Next) Destration<br>
Code: [32] (Next) Class: [95] (Next) Destration<br>
Instance: [1] Attribute: [2] (Next) Bement: Meng Tag... .<br>
C Enable C Enable Waiting . C Start . C Done . Done Length: 0 ○ Error Code: Extended Error Code: □ Timed Out ◆ U Error Code: Exte<br>Error Path: ADIO\_EI\_IOLink<br>Error Text: OK Cancel Apply Help

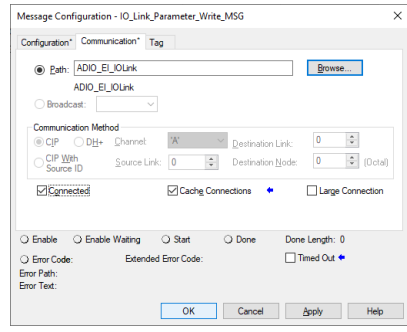

#### ◦ **Configuration of Read Message**

#### **Configuration tab Communication tab**

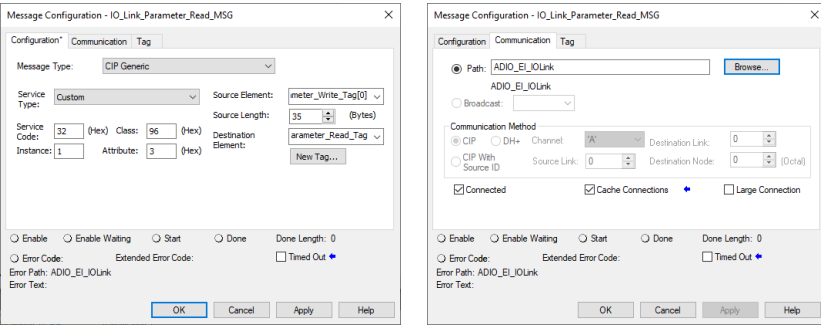

### 6. Example of Ladder logic screen

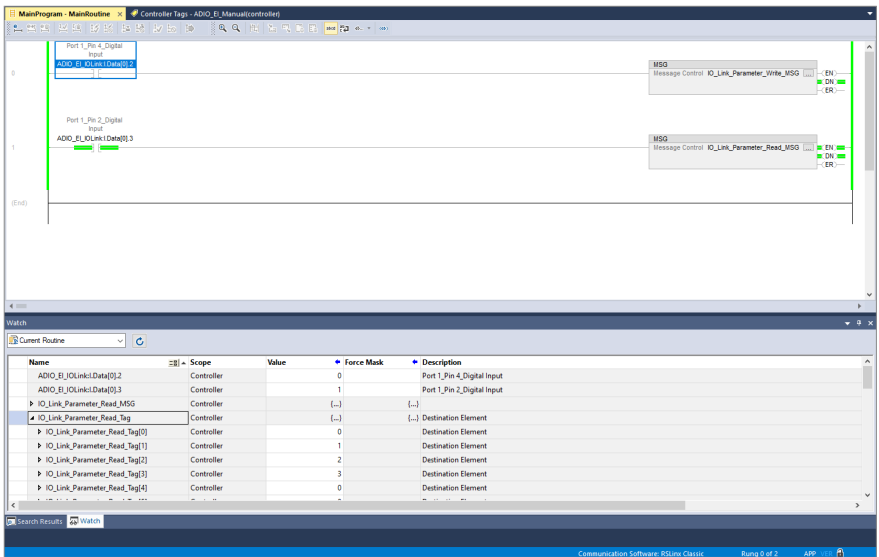

# <span id="page-36-0"></span>**3. Download the Program to a Controller**

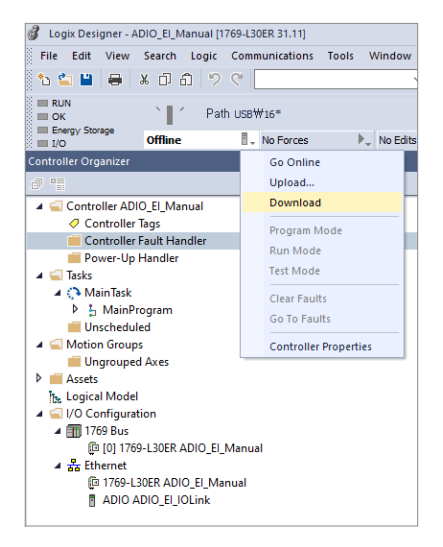

1. Click **Offline** and select **Download**.

2. Select **Download** .

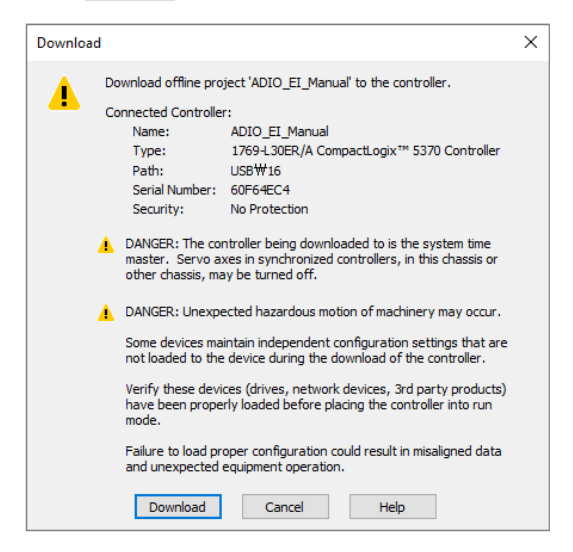

# <span id="page-38-0"></span>**4. Instance**

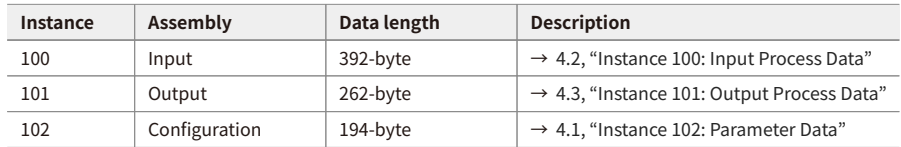

### <span id="page-38-1"></span>**4.1. Instance 102: Parameter Data**

### <span id="page-38-2"></span>**4.1.1. Instance Attributes**

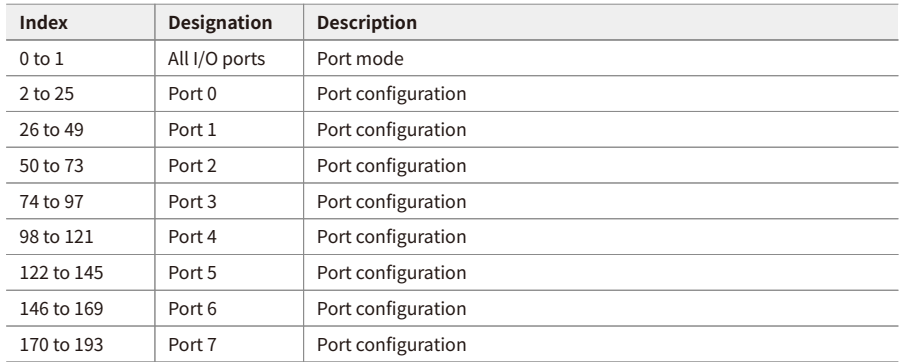

### <span id="page-38-3"></span>**4.1.2. Port Mode**

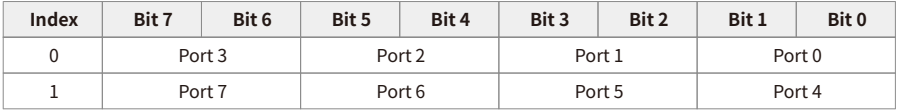

**Port Mode** Configure the operation mode on each I/O port 0x00: Standard Input and Output (SIO) 0x01: IO-Link

### <span id="page-39-0"></span>**4.1.3. Port Functions: Port 0**

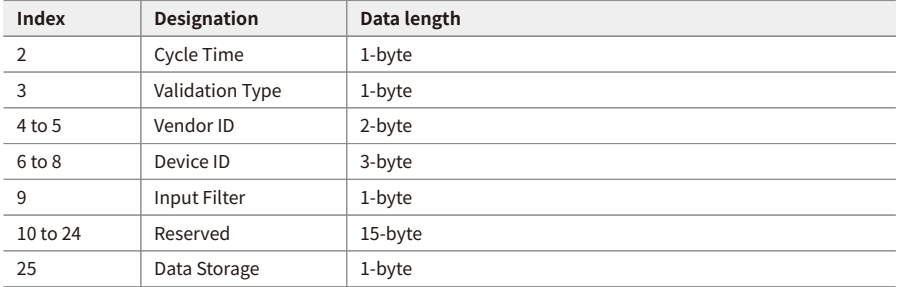

• From port 1 to 7: The attributes and data length are the same with the table above.

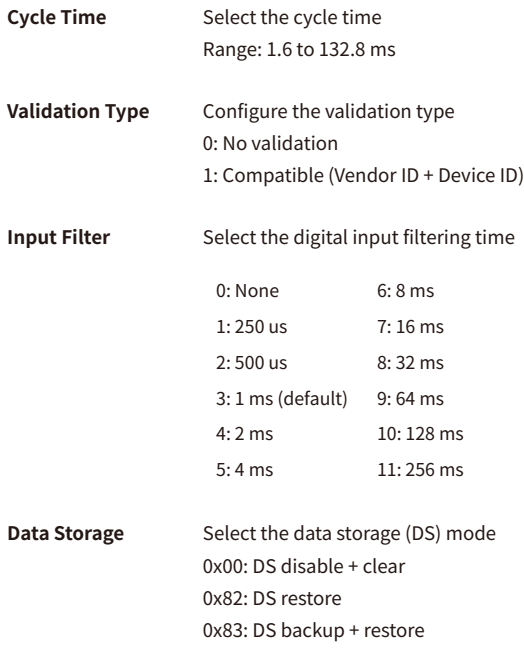

### <span id="page-40-0"></span>**4.2. Instance 100: Input Process Data**

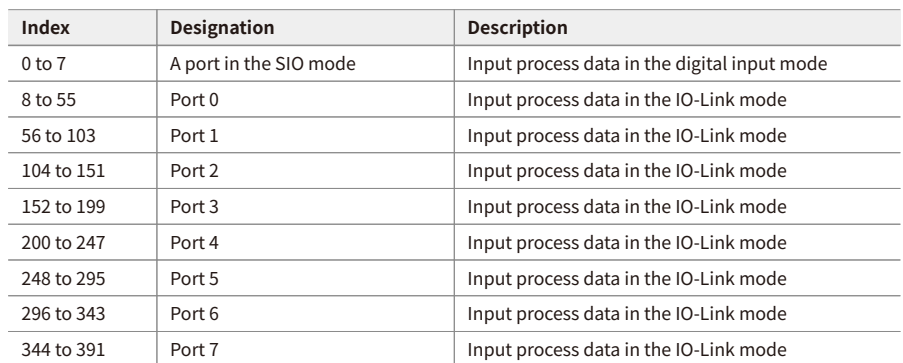

### <span id="page-40-1"></span>**4.2.1. Instance Attributes**

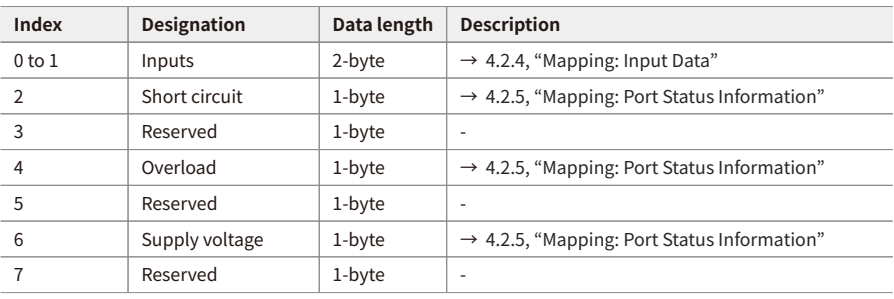

### <span id="page-41-0"></span>**4.2.2. Standard Input Data**

### <span id="page-41-1"></span>**4.2.3. IO-Link Input Data: Port 0**

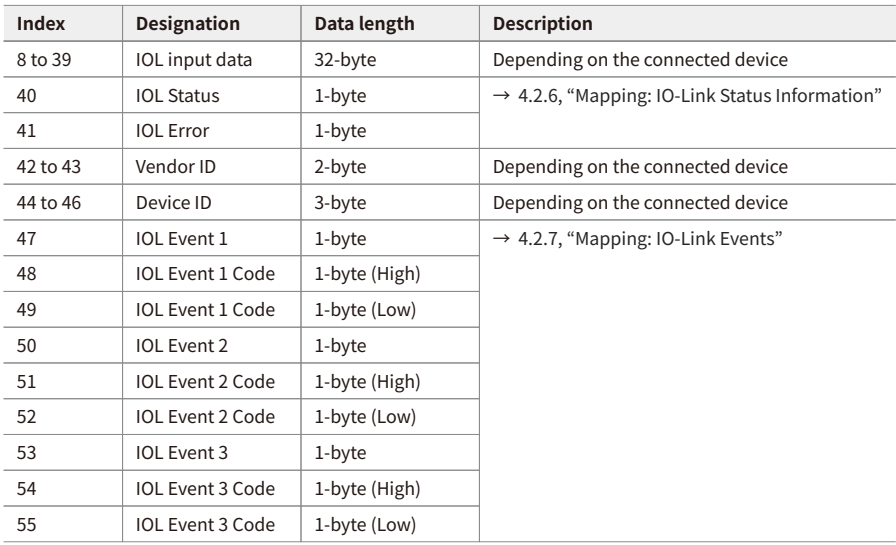

• From port 1 to 7: The attributes and data length are the same with the table above.

### <span id="page-42-0"></span>**4.2.4. Mapping: Input Data**

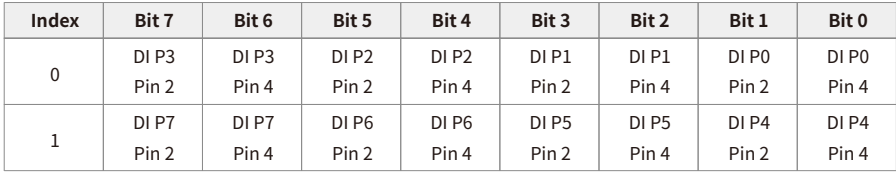

#### **DI** Digital input

**P0 to P7** Number of each I/O port

- **Pin 2** Signal level of pin 2 on the I/O port 0x00: Low 0x01: High
- **Pin 4** Signal level of pin 4 on the I/O port 0x00: Low 0x01: High

### <span id="page-43-0"></span>**4.2.5. Mapping: Port Status Information**

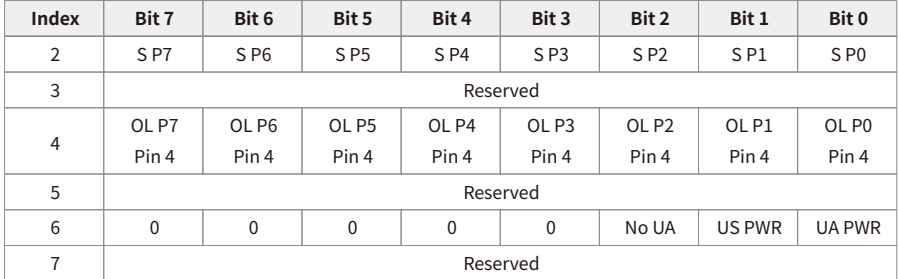

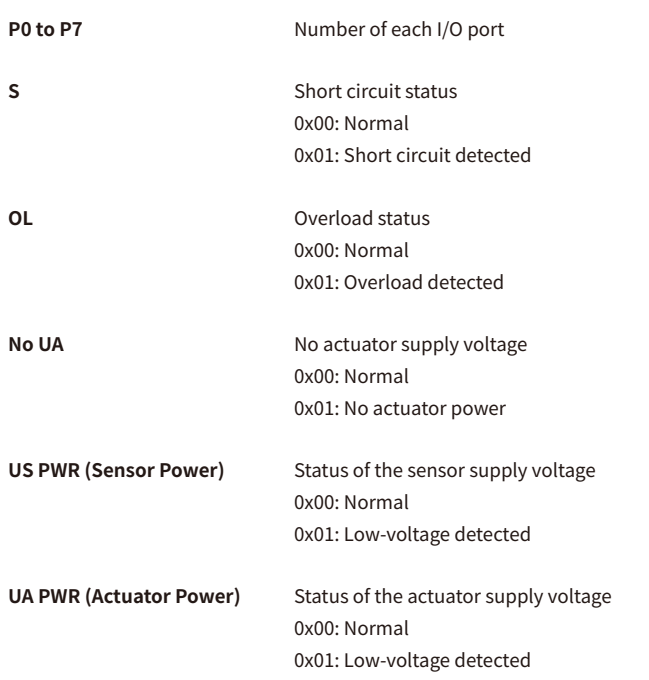

### <span id="page-44-0"></span>**4.2.6. Mapping: IO-Link Status Information**

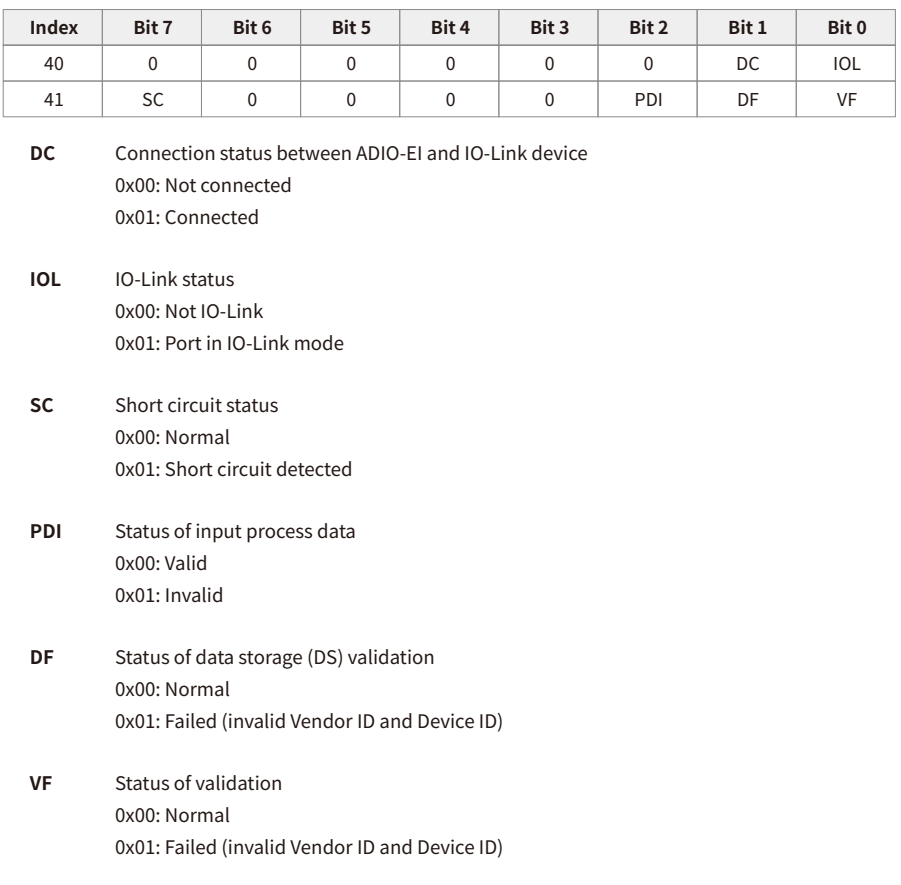

### <span id="page-45-0"></span>**4.2.7. Mapping: IO-Link Events**

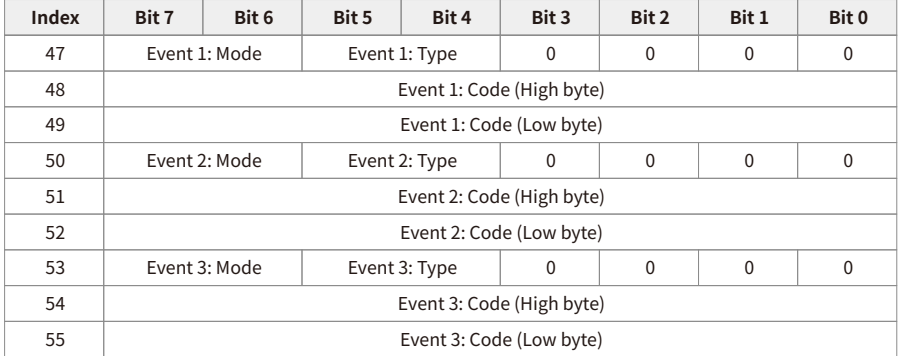

- **Mode** Event mode 0x00: Reserved 0x01: Event single-shot 0x02: Event disappears 0x03: Event appears
- **Type** Event type

0x00: Reserved 0x01: Notification

0x02: Warning

0x03: Error

### <span id="page-46-0"></span>**4.3. Instance 101: Output Process Data**

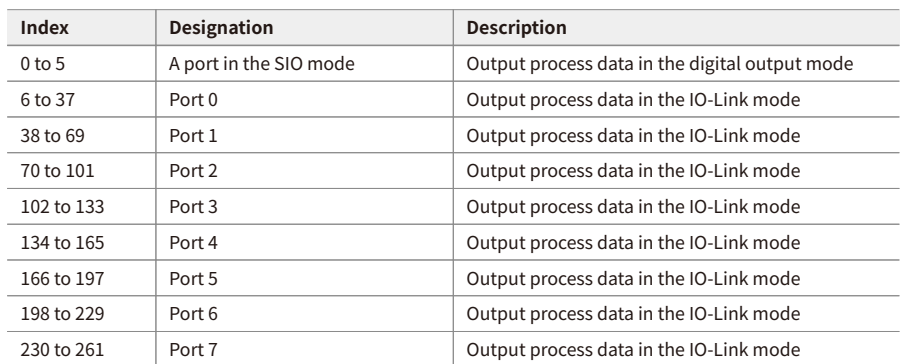

### <span id="page-46-1"></span>**4.3.1. Instance Attributes**

### <span id="page-47-0"></span>**4.3.2. Standard Output Data**

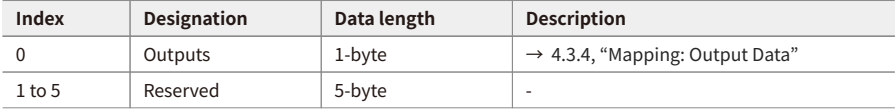

### <span id="page-47-1"></span>**4.3.3. IO-Link Output Data: Port 0**

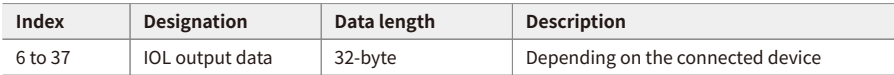

• From port 1 to 7: The attributes and data length are the same with the table above.

### <span id="page-47-2"></span>**4.3.4. Mapping: Output Data**

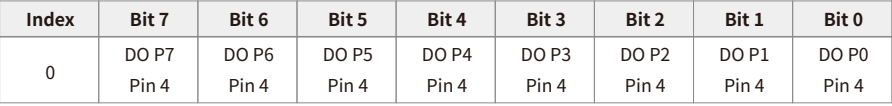

**DO** Digital output

**P0 to P7** Number of each I/O port

**Pin 4** Signal level of pin 4 on the I/O port 0x00: Low 0x01: High

# <span id="page-48-0"></span>**5. Explicit Message**

### <span id="page-48-1"></span>**5.1. Supported Classes**

### **1. Address Conflict Detection (ACD)**

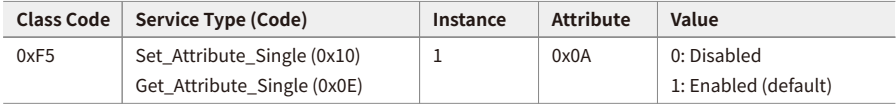

#### **2. Fault State Settings**

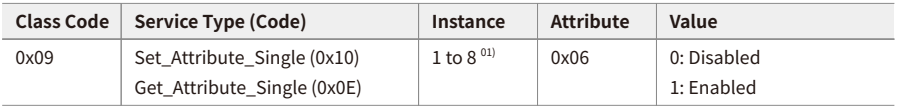

#### **3. Fault State Action**

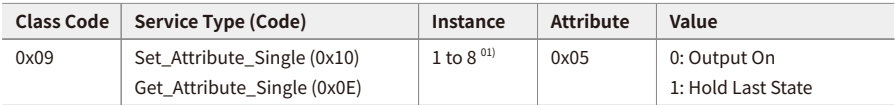

#### **4. IO-Link Parameter (ISDU\_Read/Write)**

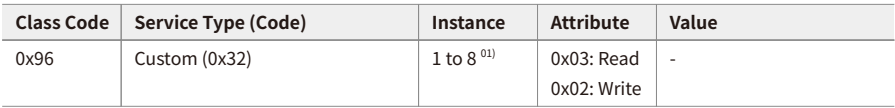

• 01) It is mapped from port 0 to 7.

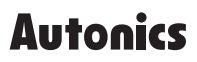

Dimensions or specifications on this manual are subject to change and some models may be discontinued without notice.

www.autonics.com